## **Elementarna wizualizacja TwinCAT 3**

## **1. TwinCAT 3 – elementarna wizualizacja dla prostego programu ST/LD**

Celem tej instrukcji jest zademonstrowanie jak przygotować dla programu sterującego elementarną wizualizację, która pozwala testować program w trybie symulacyjnym. W przypadku powiązania zmiennych programu ze sterownikiem wizualizacja może służyć do monitorowania systemu oraz sterowanego procesu, a także może być wykorzystana do zmiany działania programu sterującego, np. zatrzymania sterowanego procesu.

1. Przygotuj prosty program dla trybu symulacyjnego np.:

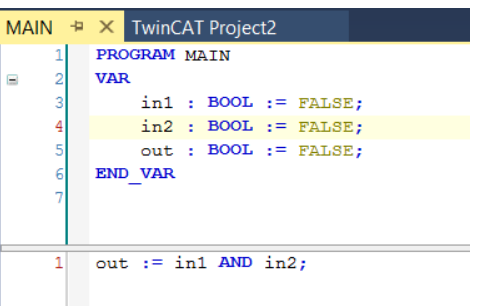

2. Kliknij prawym przyciskiem na **VISUs**, wybierz **ADD**→**Visualization**

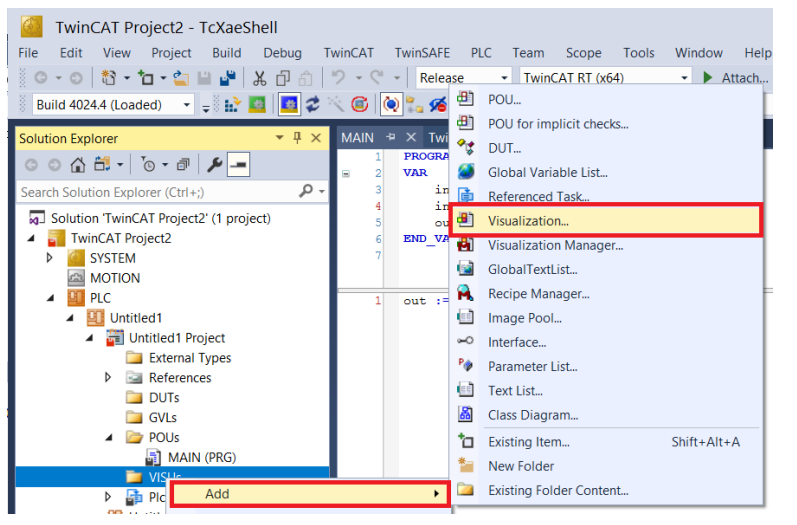

- 3. W nowo otwartym oknie:
	- a) w polu **Name** wpisz nazwę,
	- b) zaznacz **VisuSymbols**,
	- c) kliknij **Open**:

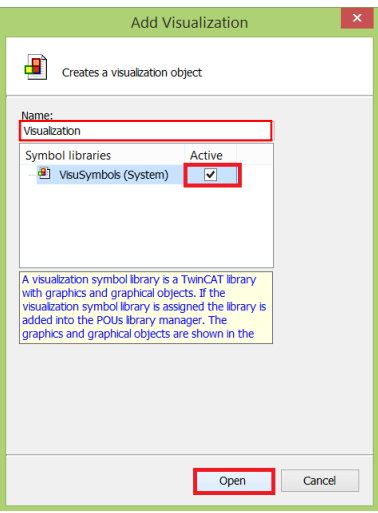

4. Otwórz utworzony plik:

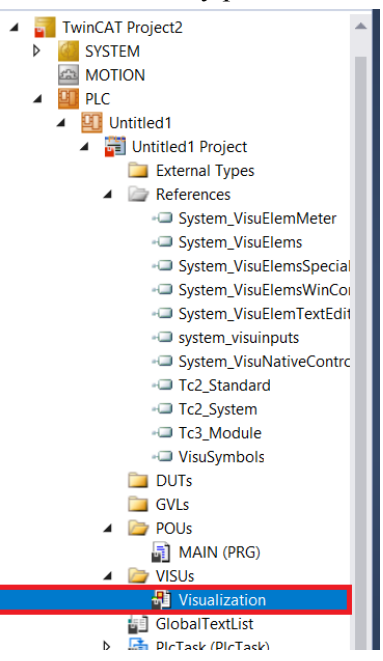

5. Z prawej strony wejdź w okno Toolbox:

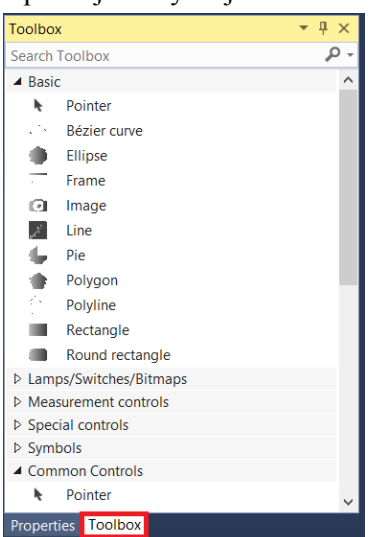

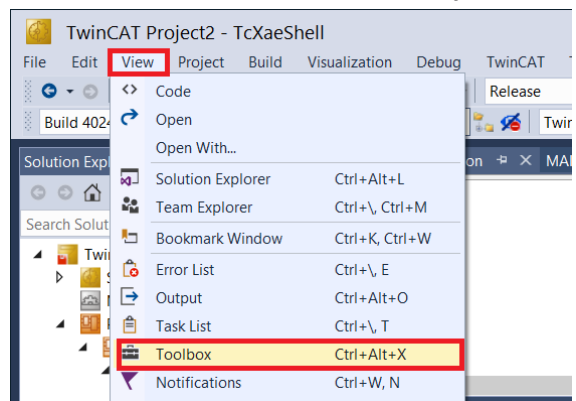

Jeśli nie widać okna Toolbox to kliknij **View→Toolbox**:

6. Dodaj dwa przyciski dla zmiennych **in1** i **in2.** Rozwiń w oknie Toolbox **Common Controls** i kliknij **Button**:

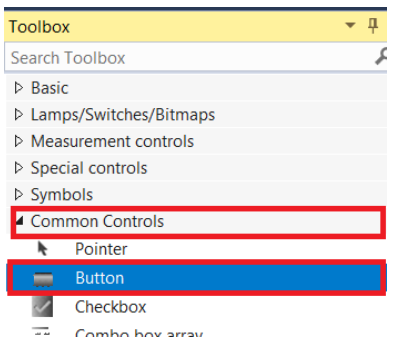

Dodaj dwa przyciski w obszarze roboczym.

7. Kliknij na pierwszy przycisk, z prawej strony powinno pojawić się okno **Properties**:

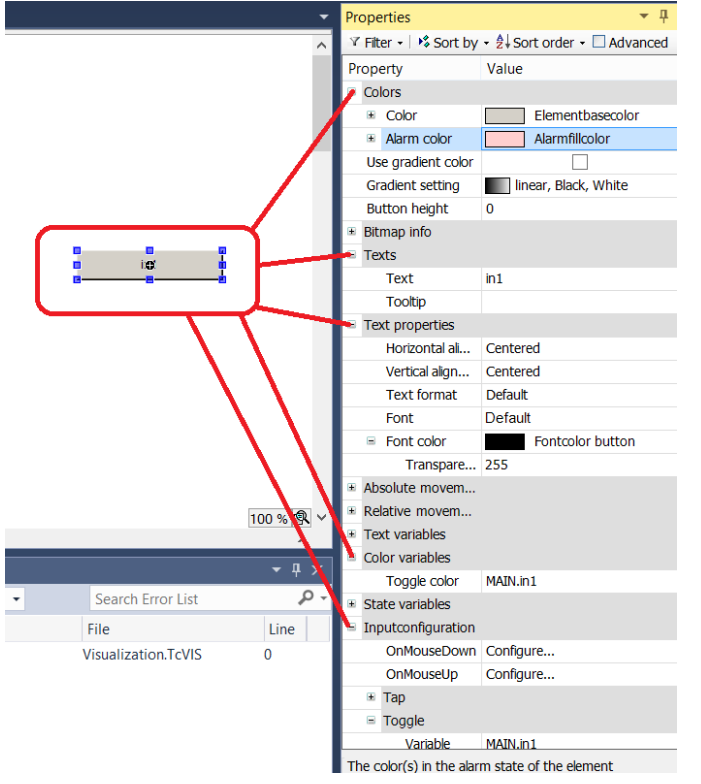

a) **Powiąż przycisk ze zmienną, która ma być zmieniana poprzez jego wciśnięcie:** Wpisz do

**Inputconfiguration→Toggle→Variable**  tekst "**MAIN.**" i wybierz nazwę zmiennej wejściowej, którą chcesz powiązać z przyciskiem (w tym wypadku **in1**).

b) Właściwości **Colors** służą do ustawiania wyglądu przycisku (kolorów, gradientu itp.): **- Colors→Color:** do ustawiania koloru podstawowego przycisku,

- **Colors→Alarm color:** do ustawiania koloru przycisku w przypadku, gdy do pola **Colors variables→Toggle color** jest przypisana zmienna ma i wartość **true**.

c) Właściwości **Texts** służą do wyświetlania tekstu podstawowego i podpowiadacza ustaw **Texts→Text** na wartość "in1" (na przycisku powinien wyświetlić się tekst).

d) Jeżeli chcesz, aby przycisk zmieniał kolor, gdy jest wciśnięty to wpisz do **Color variables→Toggle color** tekst "MAIN." i wybierz nazwę zmiennej wejściowej, którą

chcesz powiązać z przyciskiem.

e) Właściwości **Text properties** służą do zmiany właściwości czcionki (rozmiar, krój, pogrubienie itp.).

Powtórz czynności dla drugiego przycisku powiązując go ze zmienną **in2**.

8. Dodaj kształt, który zmieniając kolor będzie reprezentował wyjście**.** Rozwiń **Basic** i wybierz **Ellipse (**elipsa):

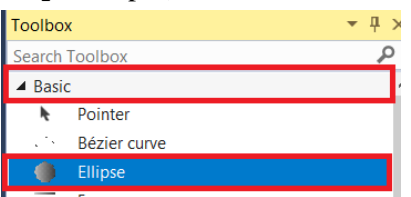

- 9. Kliknij w dodaną elipsę, z prawej strony powinno pojawić się okno **Properties:**
	- a) ustaw color podstawowy i przy ustawionej zmiennej **Colors**,
	- b) ustaw tekst wyświetlany w elipsie **Texts→Text**,
	- c) powiąż elipsę ze zmienną, tak aby zmieniała kolor w odpowiedzi na zmianę wartości zmiennej - **Color variables→Toggle color** (wpisz tekst "**MAIN.**" i wybierz zmienną):

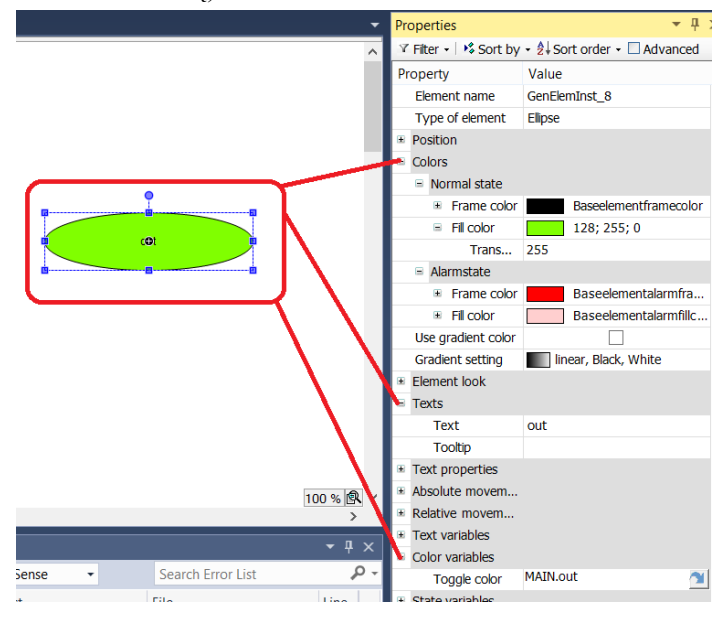

10. Uruchom program i sprawdź czy przyciski zmieniają kolor pod wpływem naciskania, a następnie poprzez odpowiednie wciśnięcie przycisków zmień kolor elipsy.